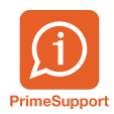

[Base de connaissances](https://support.primetechnologies.ch/en-US/kb) > [Questions fréquentes](https://support.primetechnologies.ch/en-US/kb/questions-fr-quentes) > [ProConcept](https://support.primetechnologies.ch/en-US/kb/proconcept) > [MCH2 BE - Rapports](https://support.primetechnologies.ch/en-US/kb/articles/mch2-be-rapports-preliminaire-budget-et-comptes-annuels) [préliminaire budget et comptes annuels](https://support.primetechnologies.ch/en-US/kb/articles/mch2-be-rapports-preliminaire-budget-et-comptes-annuels)

MCH2 BE - Rapports préliminaire budget et comptes annuels Anthony Malerba - 2023-11-07 - [Commentaires \(0\)](#page--1-0) - [ProConcept](https://support.primetechnologies.ch/en-US/kb/proconcept)

Communes BE.

Procédure pour extraire le Rapport préliminaire du budget et le rapport des comptes.

Depuis la version web, ces rapports ne sont plus disponibles depuis le menu de ProConcept.

 $\pmb{\times}$ 

Des RDP vous ont été transmis afin d'ouvrir les différents fichiers.

Leur icône ressemble à ceci :

# 3 RDP vous ont été envoyé :

- 1. Comptes annuels MCH2 (Excel)
- 2. Rapport Annuel MCH2 (Word)
- 3. Budget Préliminaire V6 (Word)

Lors de l'ouverture d'un des fichiers, votre identifiant innosolv (Nest) vous sera demandé, si vous n'avez pas innosolv ouvert.

#### **Procédure**

Mettre à jour les classification à l'aide de l'objet "Mise à plat des classifications"

### $\pmb{\times}$

- Ouvrir le fichier Excel "Comptes\_annuels\_MCH2" à l'aide du RDP , saisir :
	- l'exercice
	- la version de budget de l'exercice
	- la version de budget de l'exercice précédent
- cliquer sur la double flèche dans le rond bleue.

Les données sont extraites de la base de données de ProConcept et le message "Mise à jour terminé" s'affiche.

 $\pmb{\times}$ 

## Enregistrer et **fermer le fichier**.

- Ouvrir le rapport que l'on souhaite mettre à jour, par exemple le rapport préliminaire de budget.
- Sélectionner tout le rapport (CTRL + A) puis appuyer sur la touche F9, et choisir "Mettre à jour toute la table"

 $\pmb{\times}$ 

Les données sont ensuite à jour dans le rapport. Enregistrer une copie du rapport en local (rapport en lecture seule sur le serveur).

### **Compléments :**

Seul les tableaux contenant les montants sont mis à jour. Le titre reste Rapport.. 2017".

La source de ces informations est le fichier Excel.

Toute mise à jour dans ProConcept implique de mettre à jour le fichier Excel, de le fermer, puis mettre ensuite à jour le rapport Word.

## $\pmb{\times}$